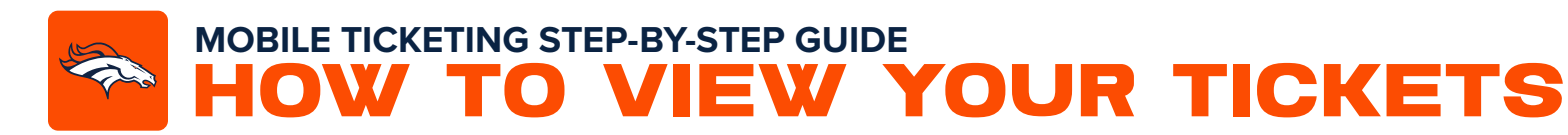

Download the Denver Broncos App from the Apple App Store or the Google Play Store.

*If you already have the Denver Broncos App, make sure you have the latest version downloaded.*

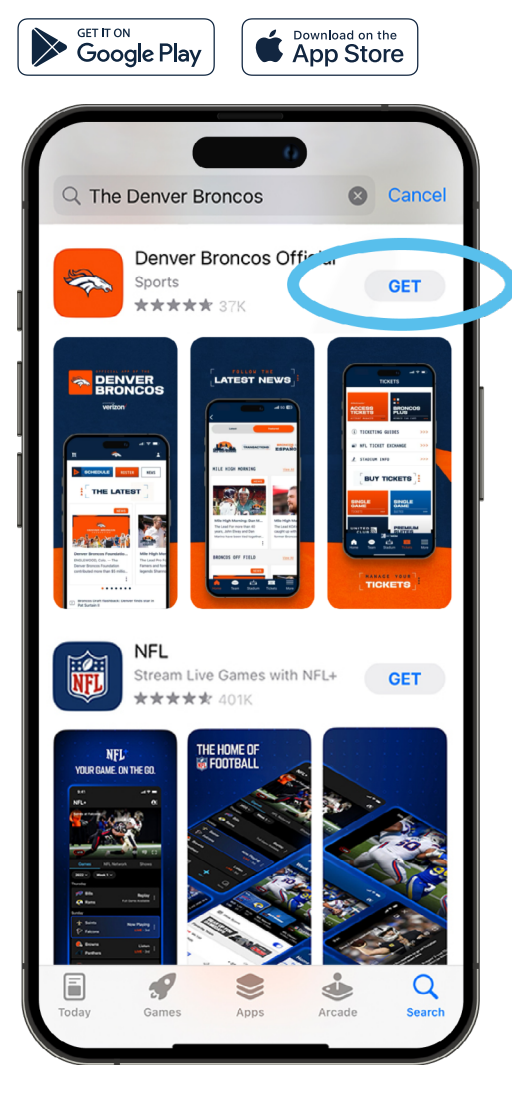

Open the Denver Broncos App and select **'Account'** from the bottom navigation on the home screen.

Tap the **'Log-In'** button to log-in to your Broncos Account.

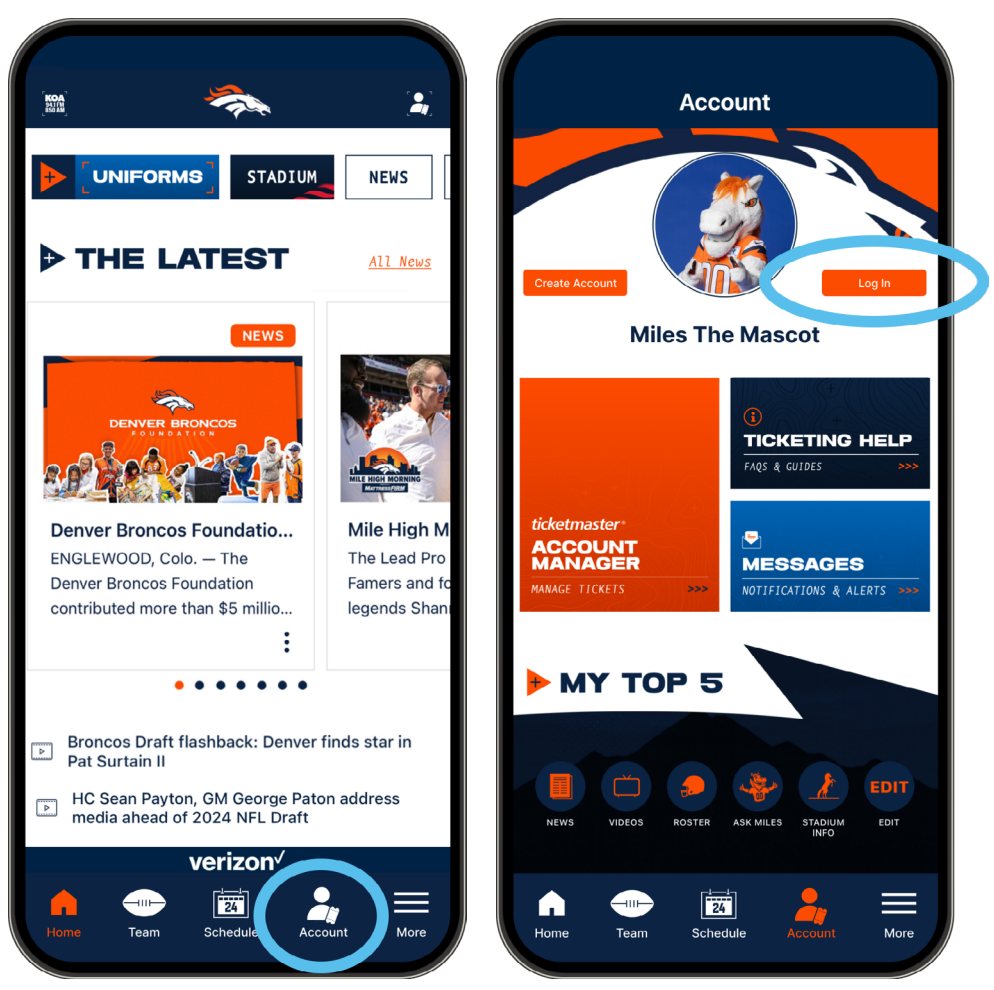

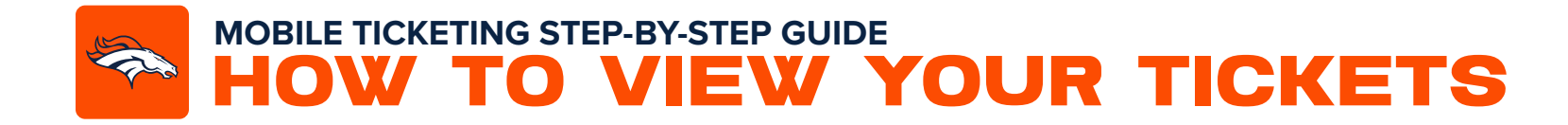

A pop-up window will appear prompting you to log in to the Broncos App. *Note:* 3

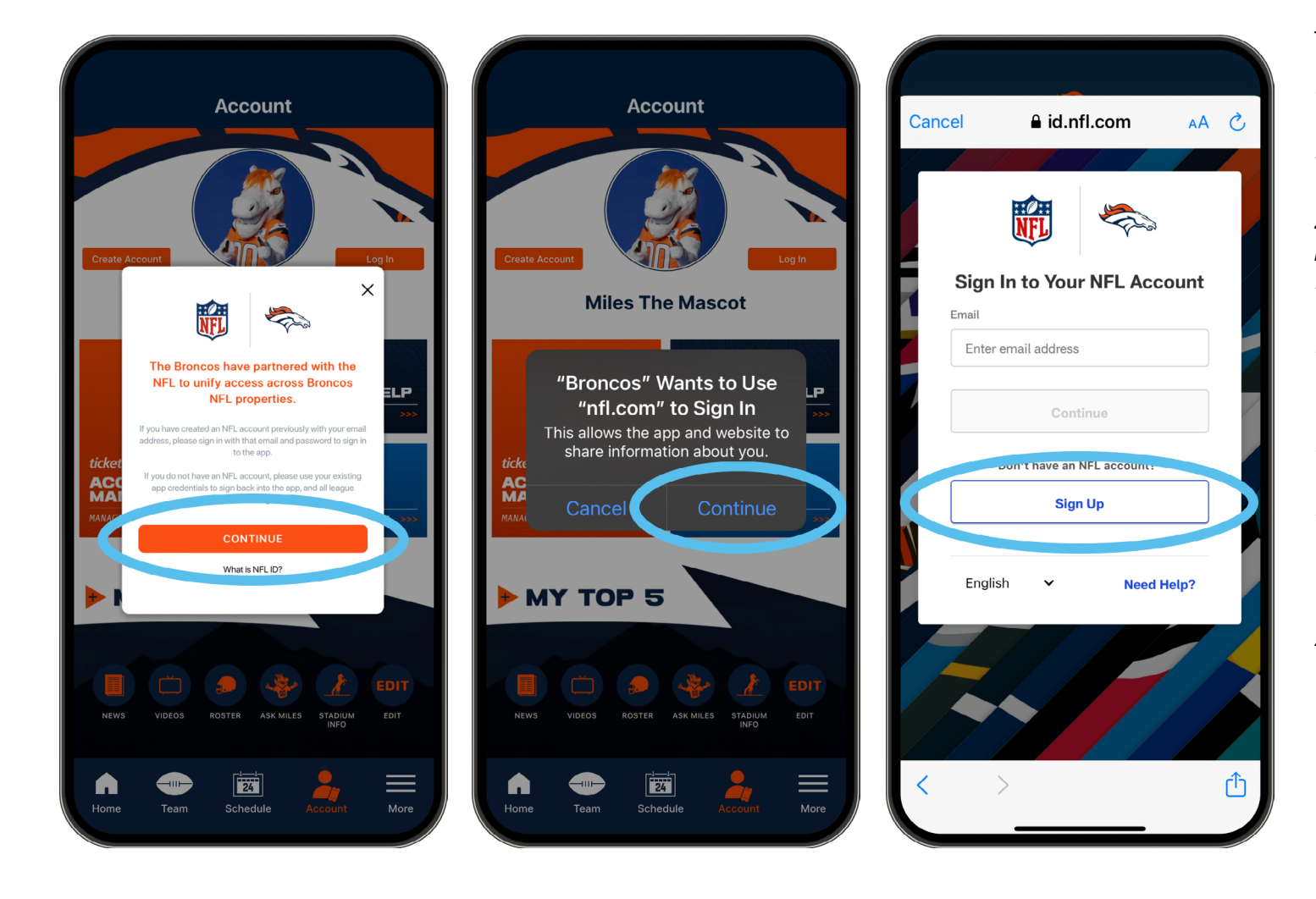

*a. If you have previously created an NFL account, you can use the same email address to log in to both the NFL and Broncos App.*

*If you have an NFL ID account that uses the same email as your Broncos Account, use the password from your NFL ID login.*

*b. If you have not previously created an NFL account, you can sign in with your current Broncos App credentials and use them for both the NFL and Broncos App.*

*c. If have not set up an account through the NFL or Broncos App, select* **'Sign Up'** *to create an account.*

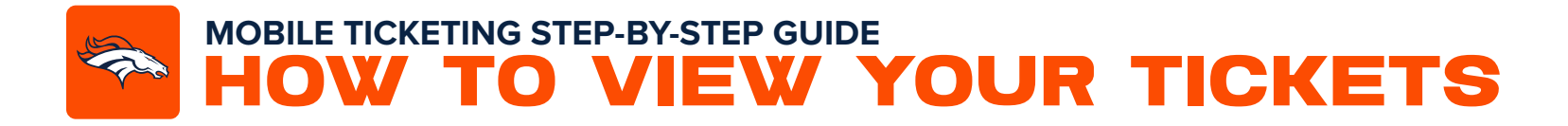

A pop-up window will appear asking you to connect your **5** Broncos Account with your associated Ticketmaster account. Click **'Connect'**.

Type in the email address and password associated with your Denver Broncos Account and then select **'Sign In'**.

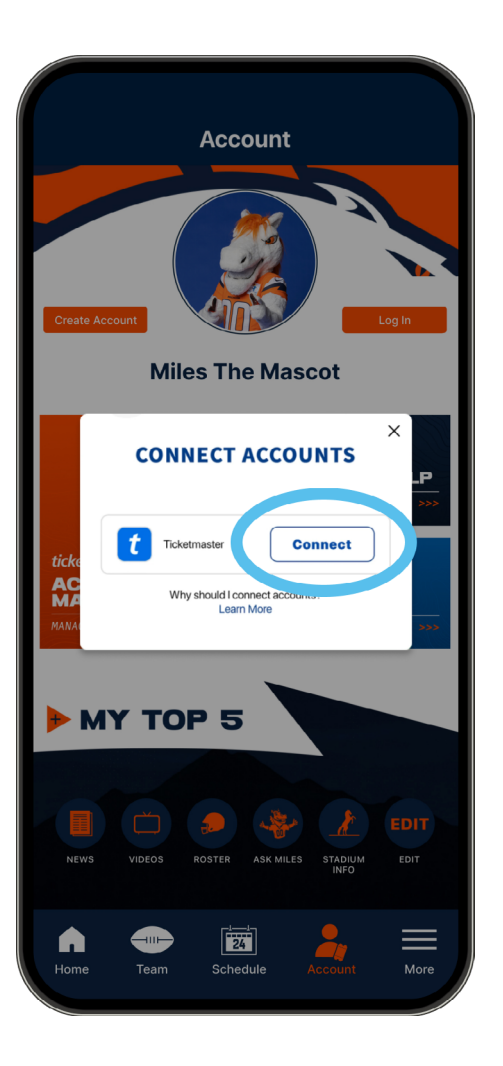

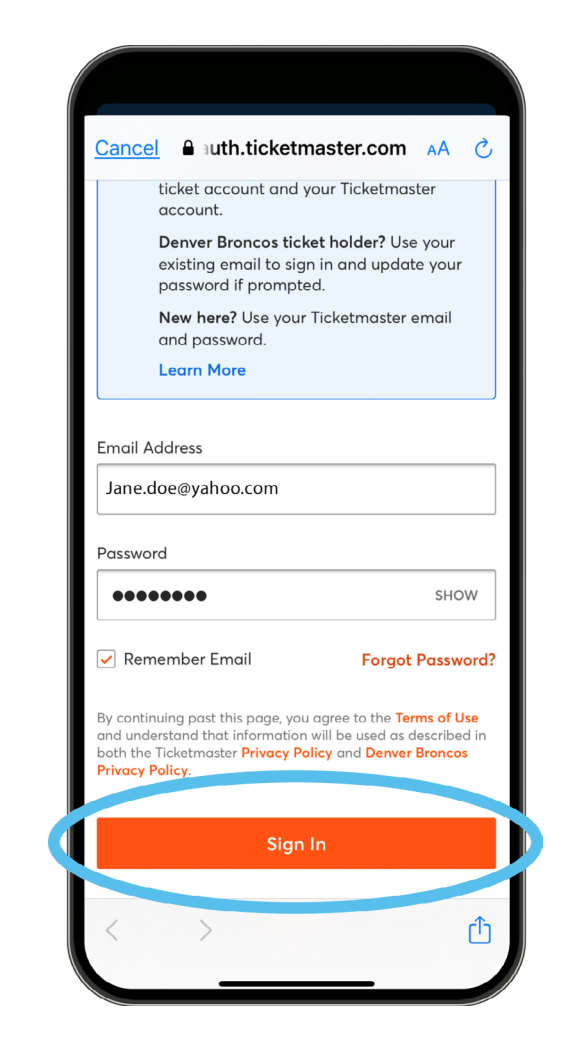

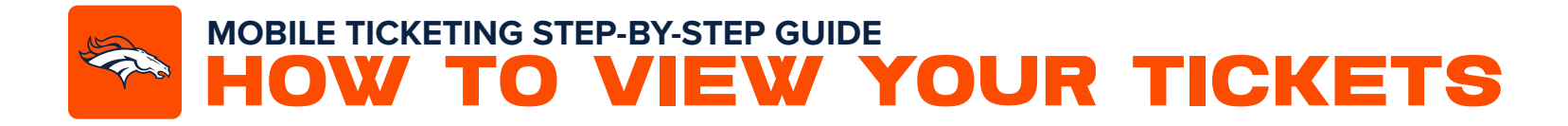

- **6** Once you are logged into your account, you can select your available ticket(s).
- Click **'View Ticket'** and present your tickets at the gate. We recommend adding your tickets to your digital wallet. (Step 8-9)

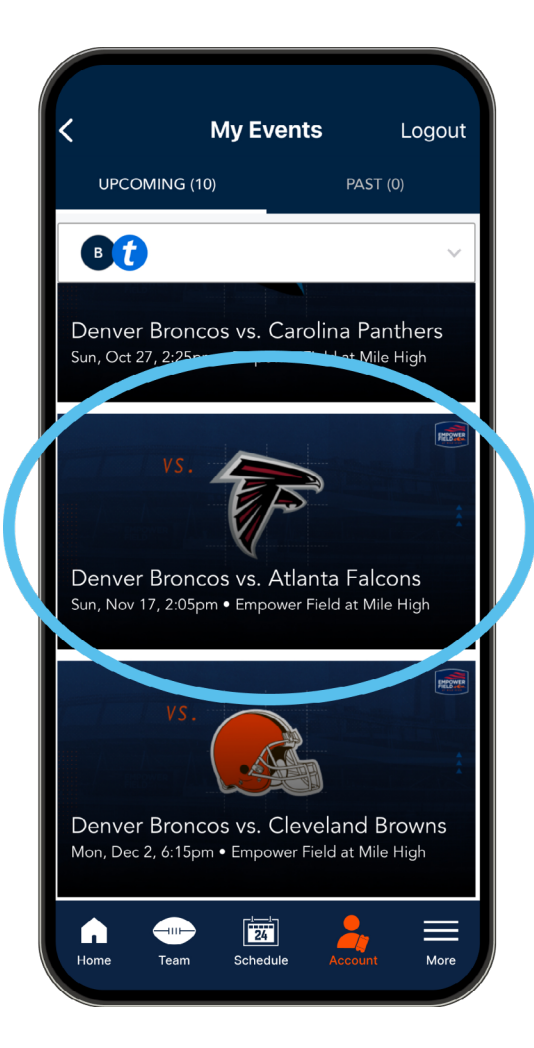

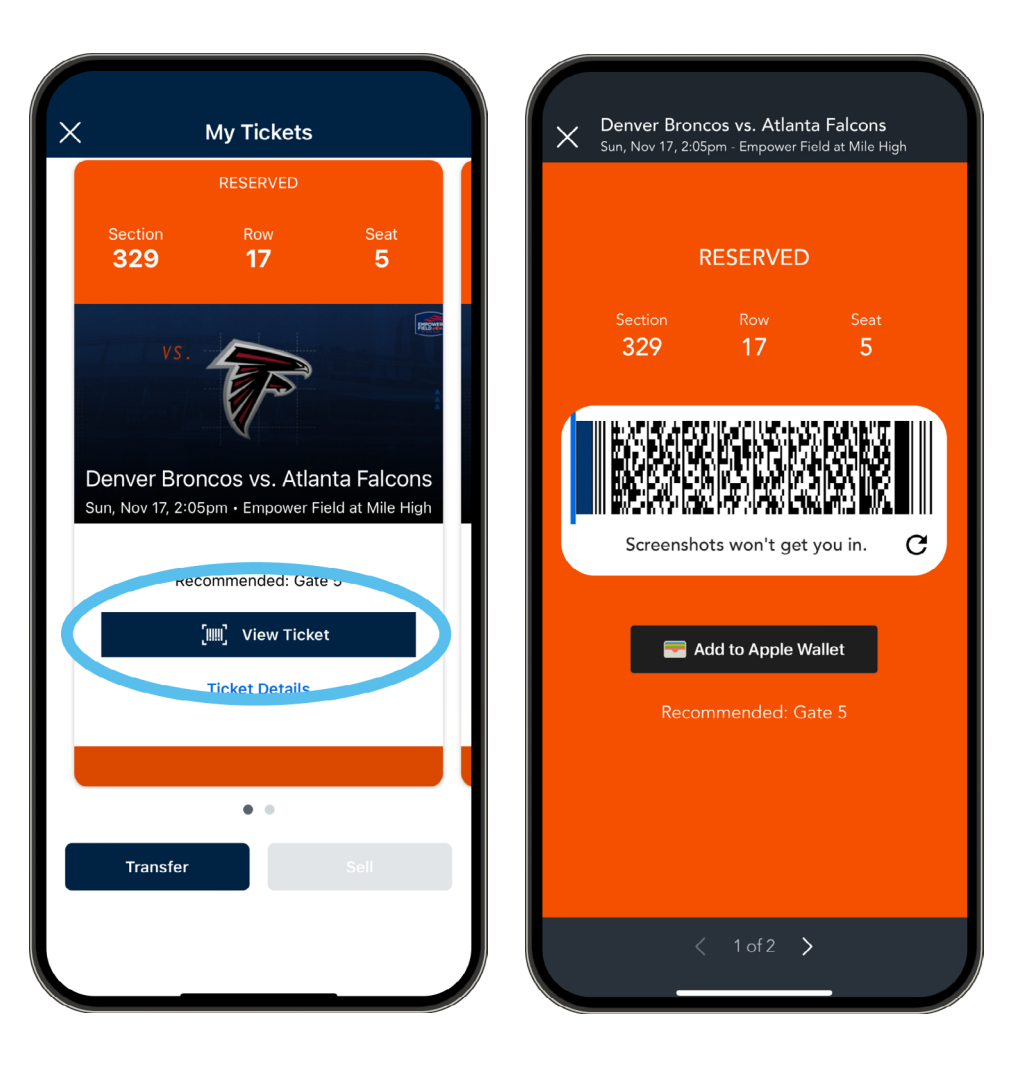

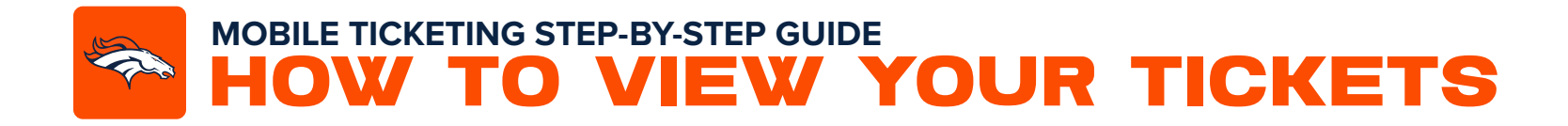

8 Add your tickets to your digital wallet for easy access and convenience on event day. Click on **'Add To'** digital wallet.

Select **'Add'** or **'Add All'** to add your tickets. Once your tickets are added to your digital wallet, simply present the tickets at the gate for entry.

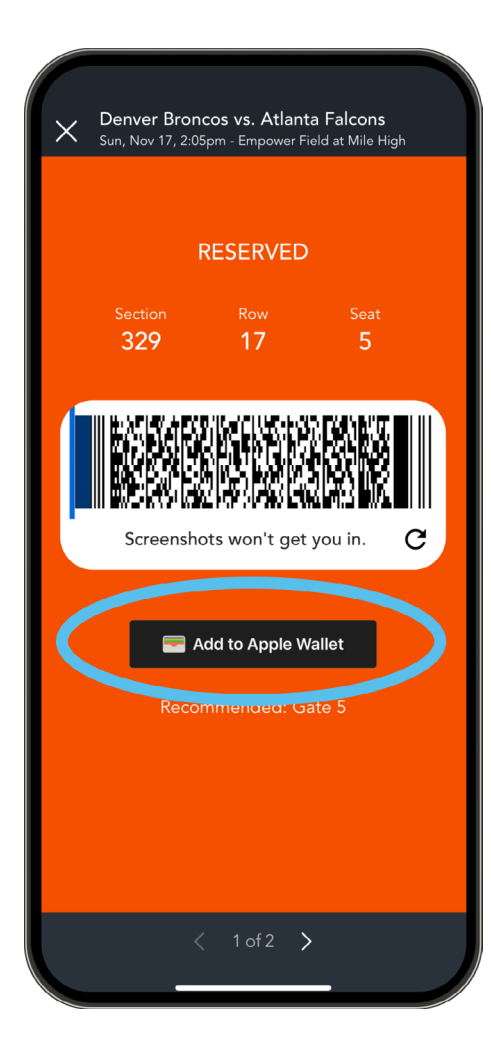

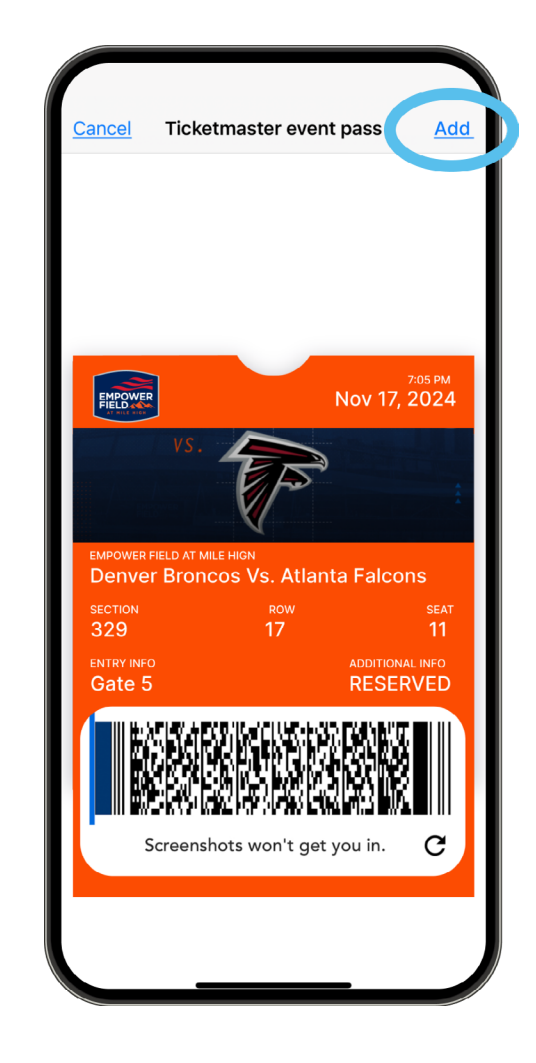